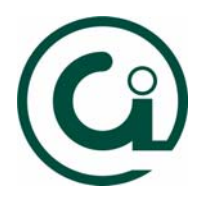

## **Como criar regras no Microsoft Outlook**

## **1. Deverá no Outlook aceder ao menu Ferramentas e de seguida à opção "Assistente de Regras…"**

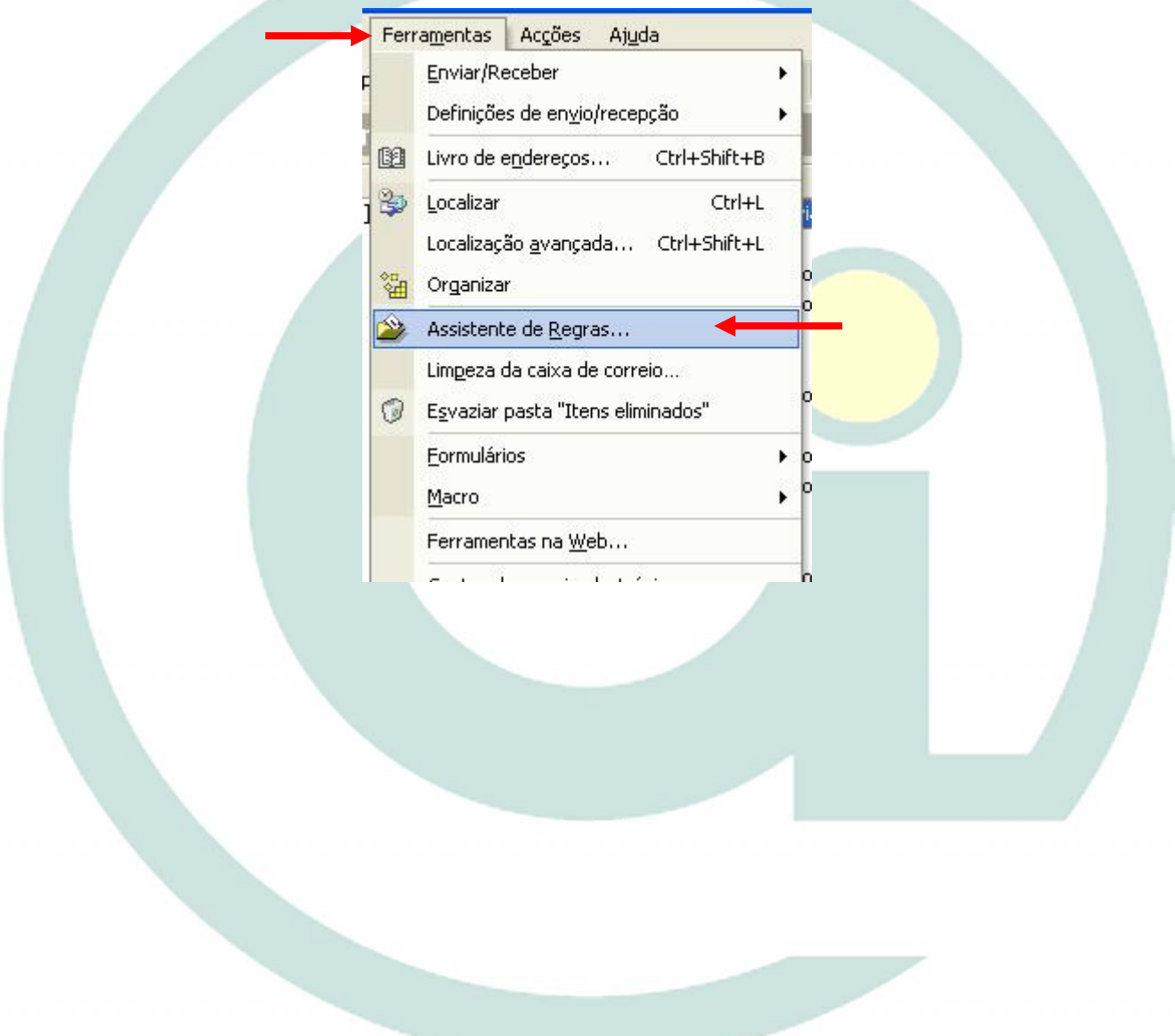

**2. De seguida irá aparecer a seguinte caixa onde deverá seleccionar a opção "Novo" para criar uma nova regra.** 

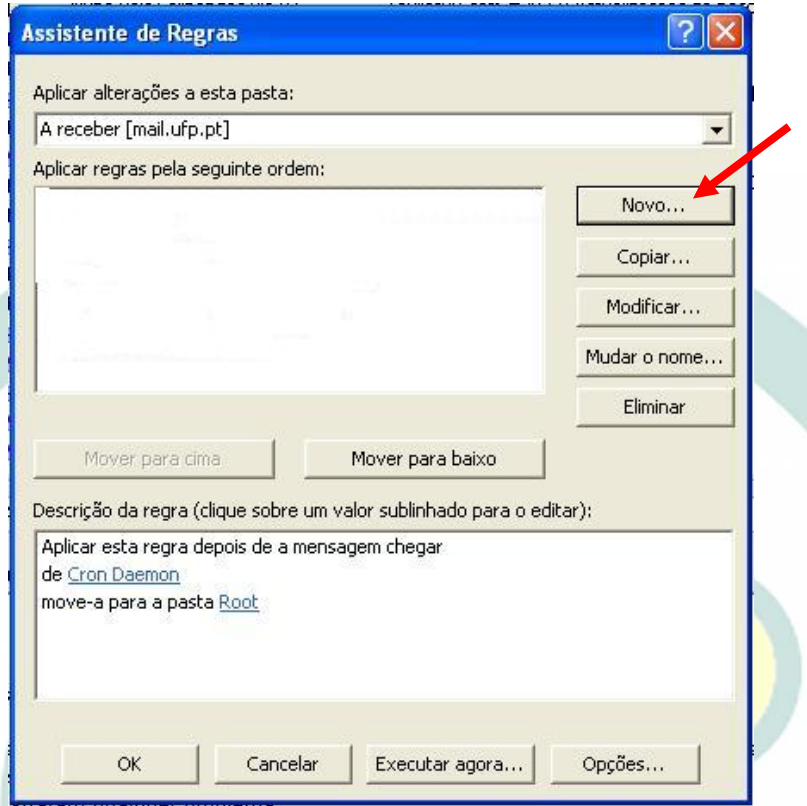

**3. Imediatamente aparecerá a seguinte caixa com alguns modelos de regras. Onde vamos escolher a regra "Mover mensagens com base no conteúdo"** 

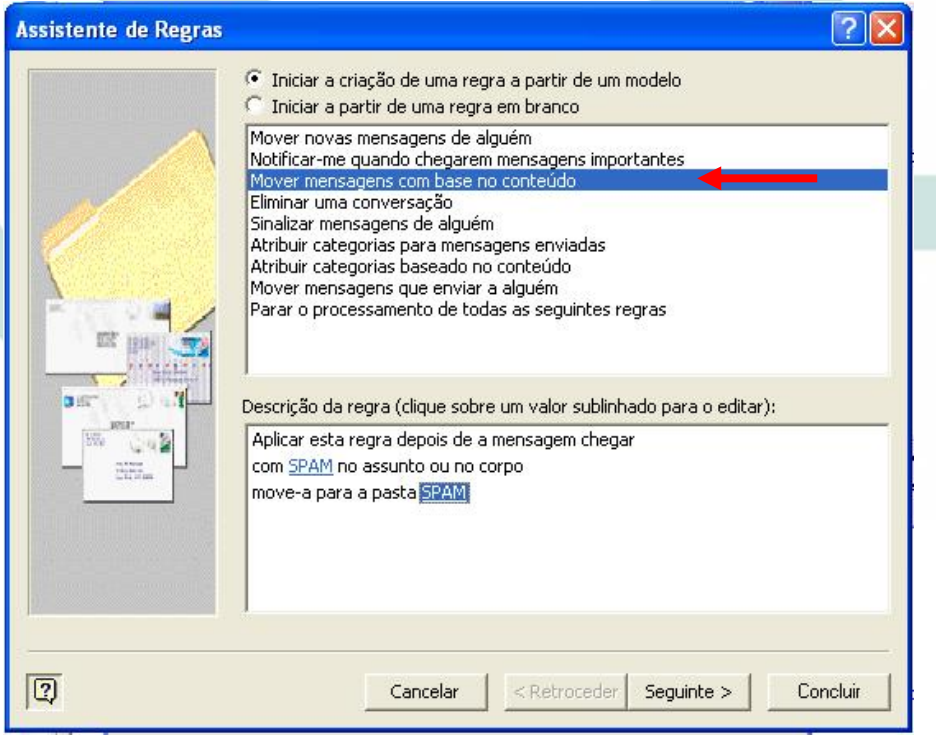

**4. Pressionamos o botão "Seguinte", aparecendo uma nova caixa. Onde seleccionamos a opção abaixo indicada.** 

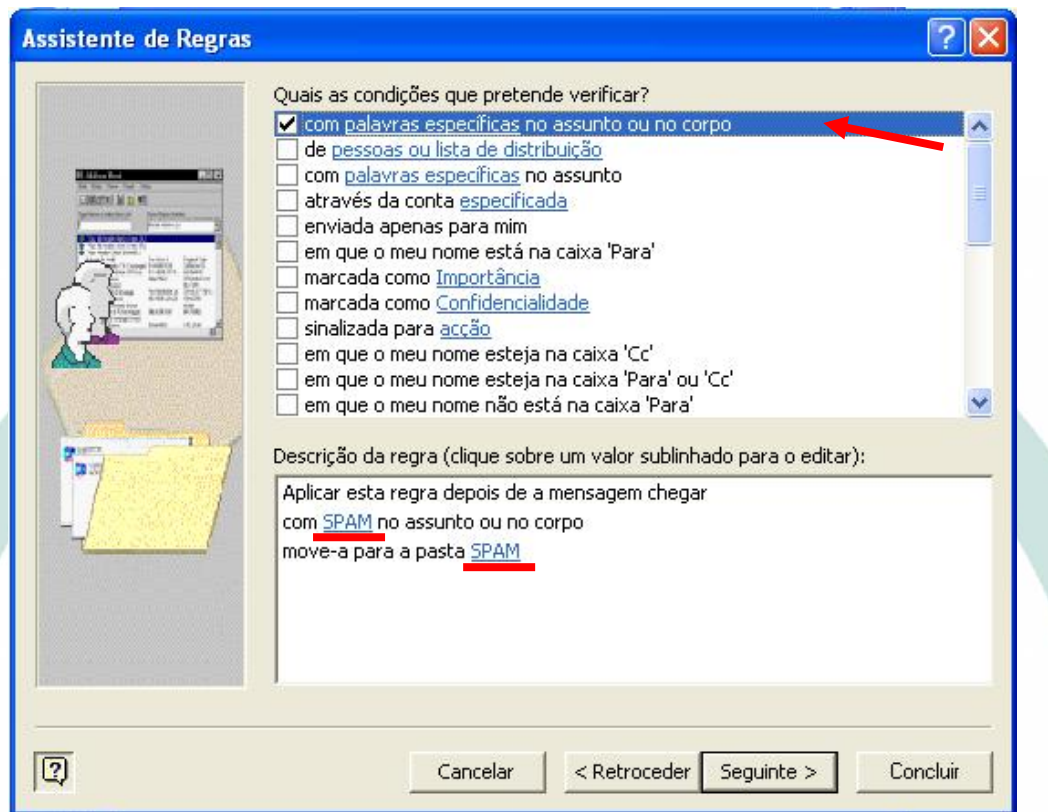

**5. Finalmente indicamos qual o nome que queremos dar à regra e pressionamos o botão "Concluir"** 

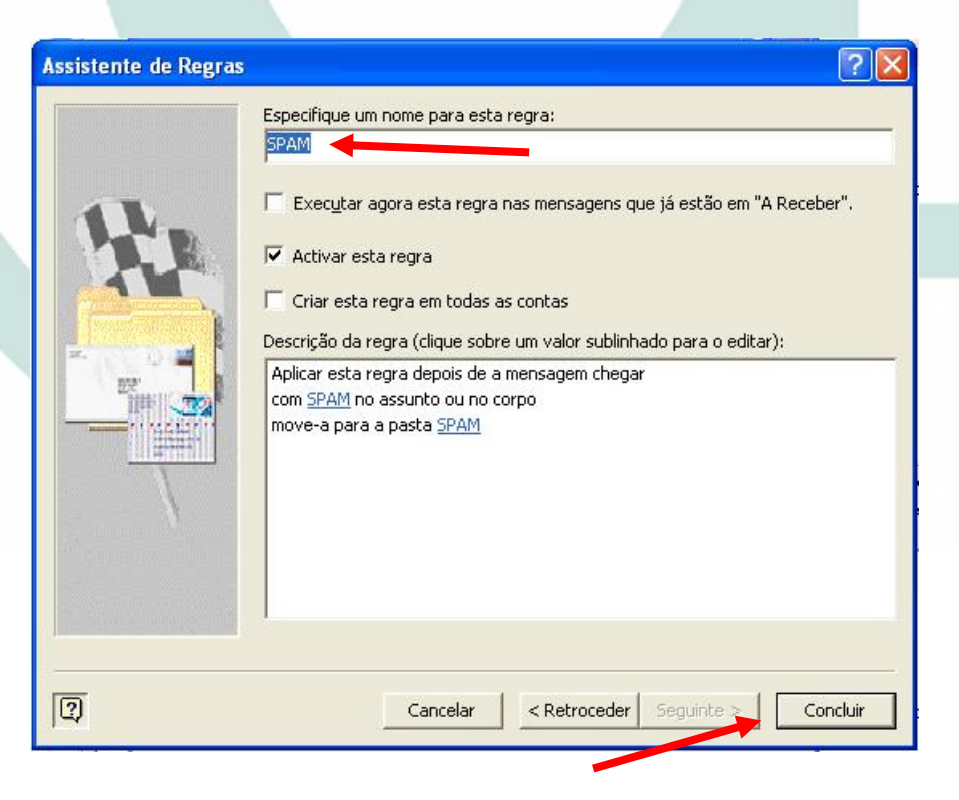